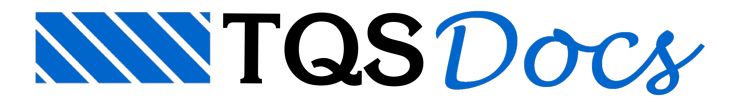

# Sapatas associadas (edifício SEM fundação)

Este exemplo tem o objetivo de demonstrar o processo de entrada de dados e processamento de projetos estruturais que não possuem os elementos de fundações lançados.

Este edifício consiste em um projeto que possui quatro pavimentos. Os pilares nascem na base do edifício.

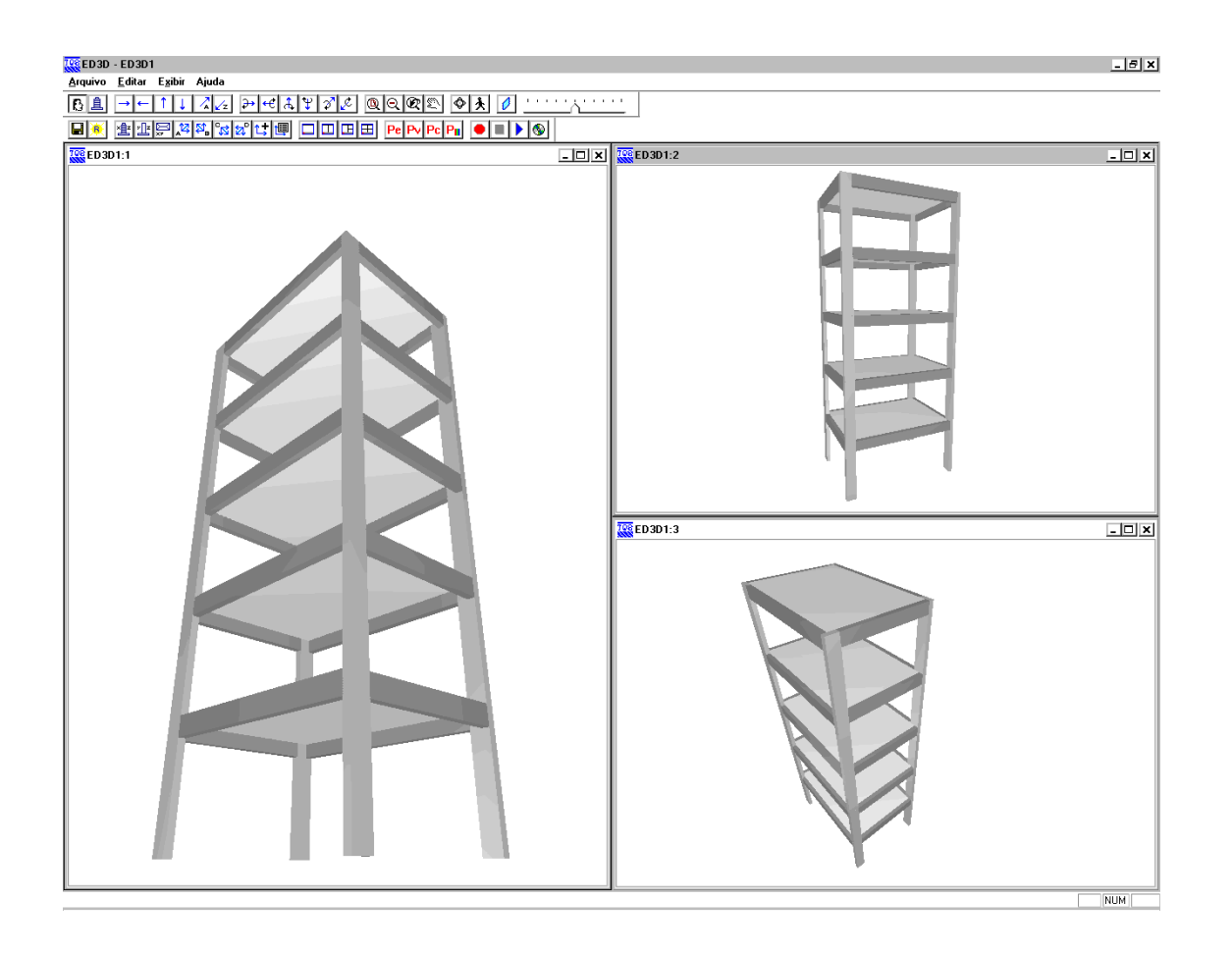

Juntamente com este manual é distribuído o arquivo SAPATA\_ASSOCIADA\_03.IEF, o qual consiste no arquivo exportado pelo projetista estrutural e que contém as informações necessárias para o desenvolvimento do projeto de fundações.

## Importando da estrutura para fundação – Sapata associada sem fundação definida

Para importar o do projeto estrutural deste exemplo, siga a figura abaixo:

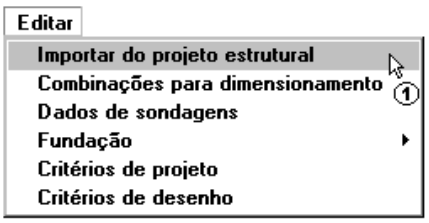

(1) clique paraimportar do projeto estrutural.

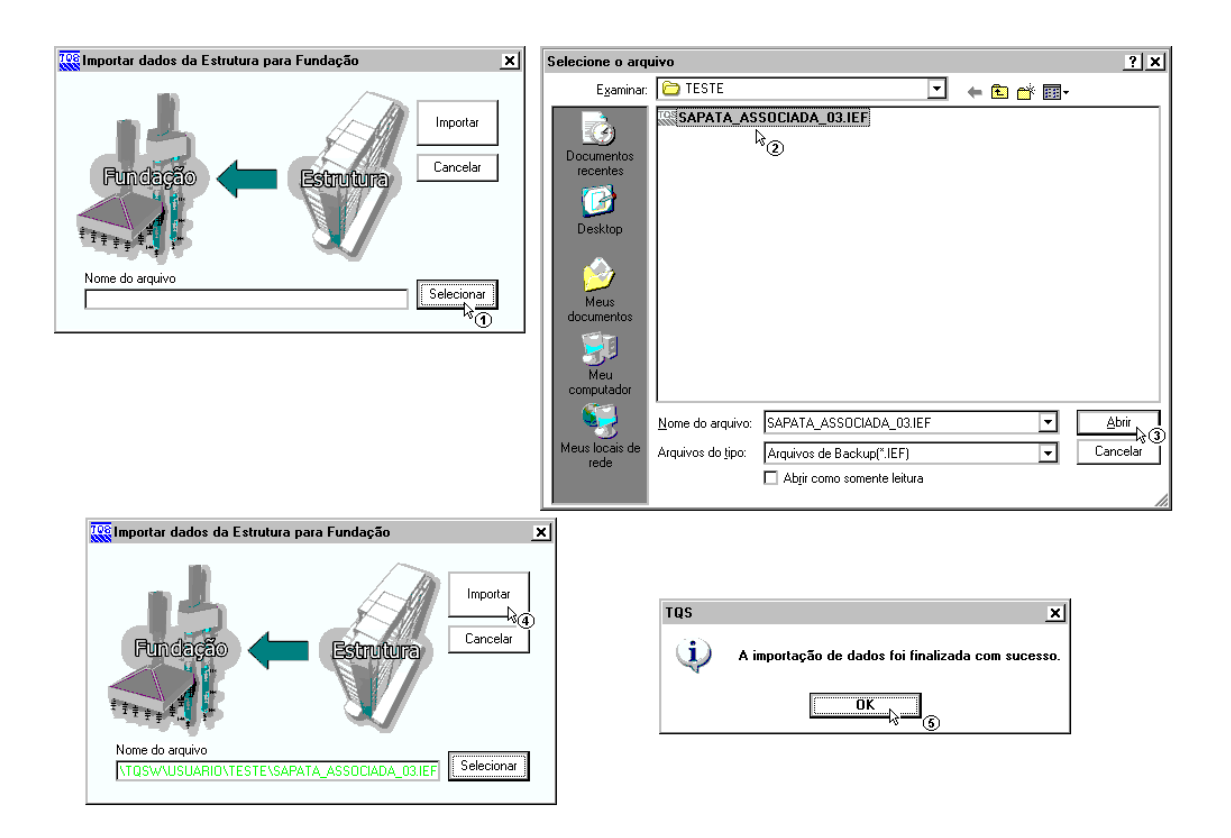

- (1) clique paraselecionar o arquivo .IEF;
- (2) sigaaté a pasta"C:\TQSW\USUARIO\TESTE", clique no arquivo "SAPATA\_ASSOCIADA\_03.IEF";
- (3) clique no botão "Abrir";
- (4) clique em "Importar";

(5) a seguir aparecerá a mensagem que sua importação foi finalizada com sucesso, clique em "OK" e clique na tecla F5 do teclado para atualizar a árvore de edifícios.

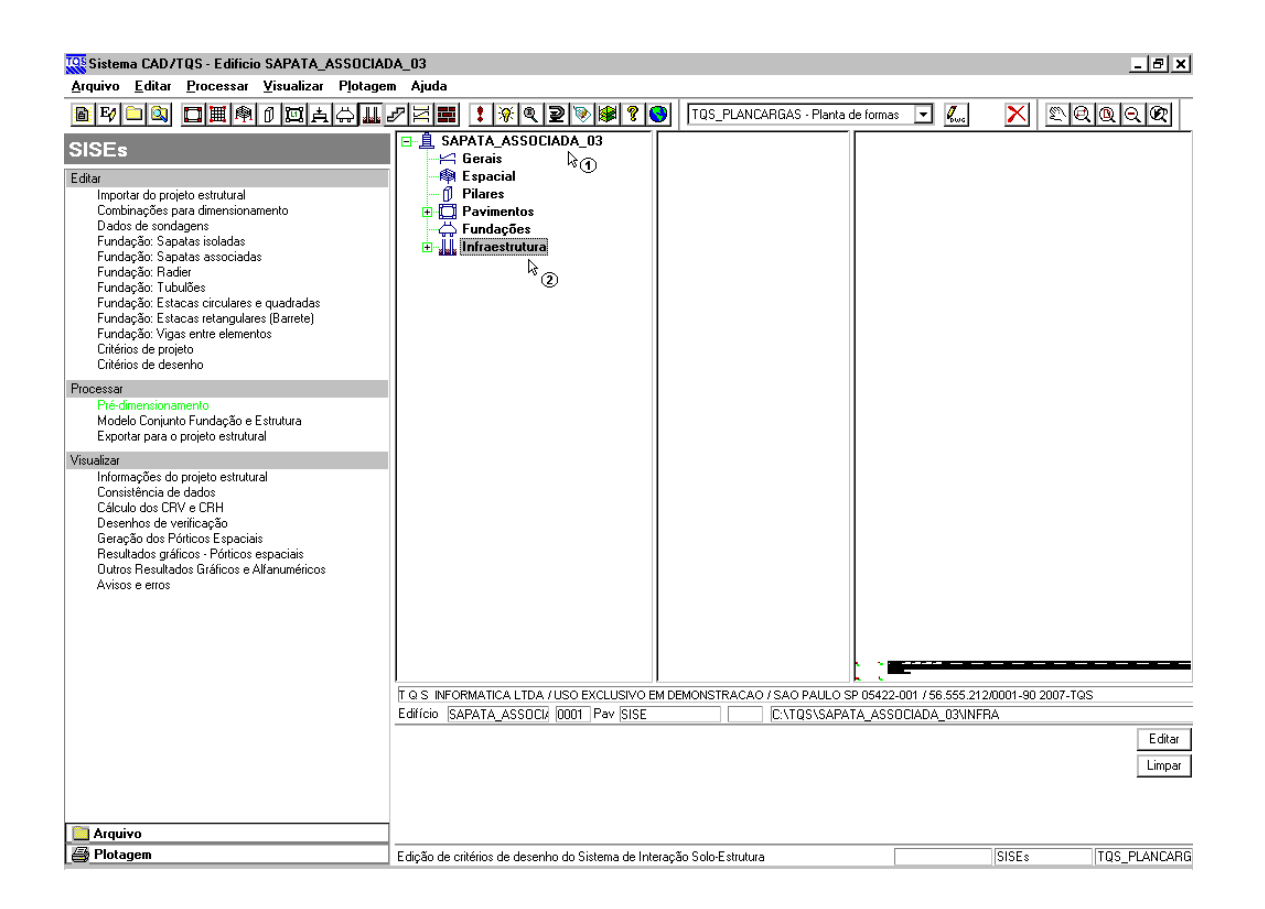

(1) dê um duplo clique sobre a pasta do edifício SAPATA\_ISOLADA\_03;

(2) clique sobre a pasta"Infraestrutura".

## Editando os critérios de projeto – Sapata associada sem fundação definida

Para esta fundação nós vamos utilizar o método da Teoria da Elasticidade – Valor Típico para a determinação do Coeficiente de Reação Vertical do Solo (CRV) na base dasapata. Para o cálculo de CRH utilizaremos o método SPT/m. Outro critério que iremos alterar é o SPT máximo, que utilizaremos 50. As demais tabelas com os valores de constantes utilizadas para o cálculo não serão alteradas.

A edição dos critérios de cálculo do edifício são feitas através do menu "Editar" – Critérios de Projeto":

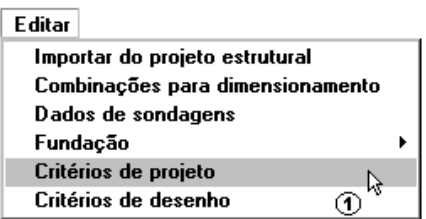

(1) clique para entrar no editor do arquivo de critérios.

Aparecerá umajanela paraconfirmar a edição de arquivo de critérios:

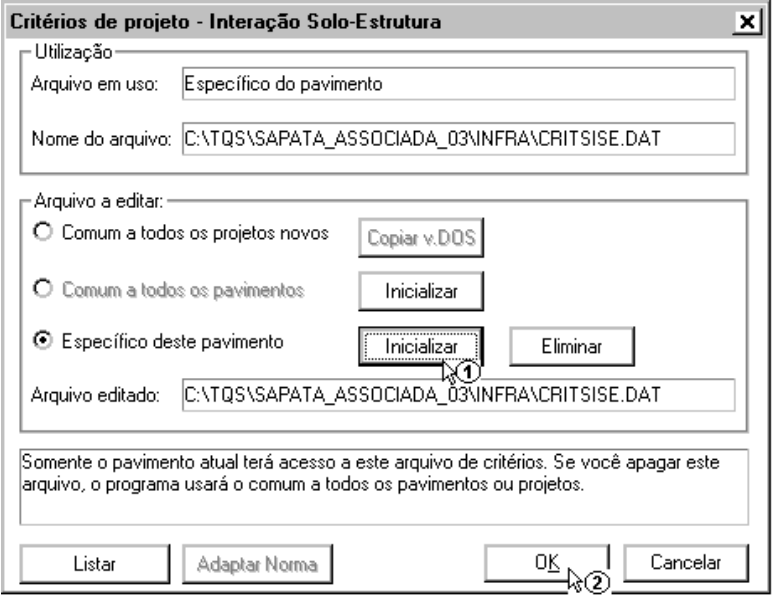

- (1) clique para inicializar o arquivo de critérios e confirme a reinicialização;
- (2) clique para entrar no editor de arquivo de critérios.

Dentro do editor, a primeira alteração será na guia "Materiais", para o STP máximo:

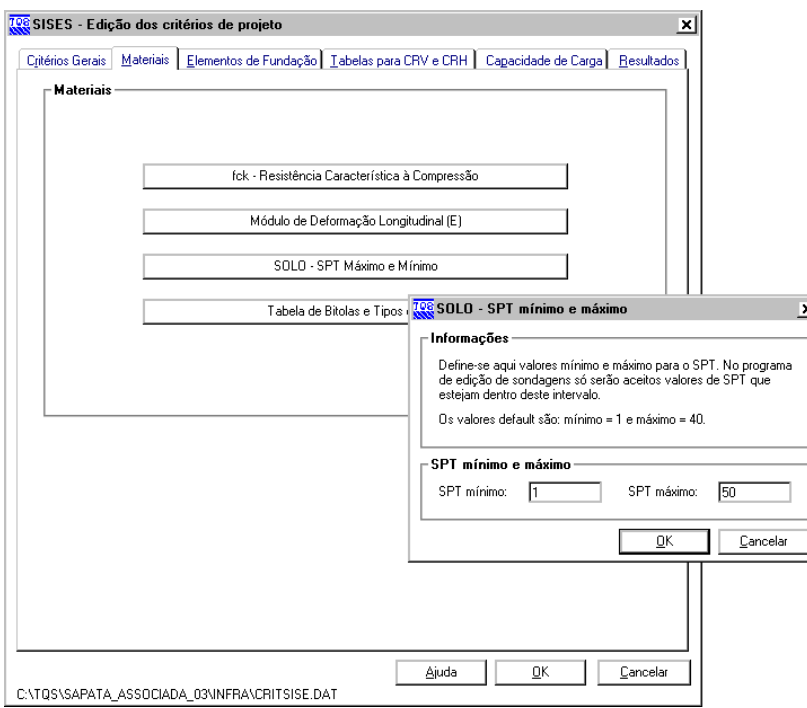

- (1) clique naguia Materiais;
- (2) clique no botão "SOLO SPT Máximo e Mínimo;
- (3) altere o valor de SPT Máximo para 50;
- (4) clique em "OK" para confirmar a alteração.

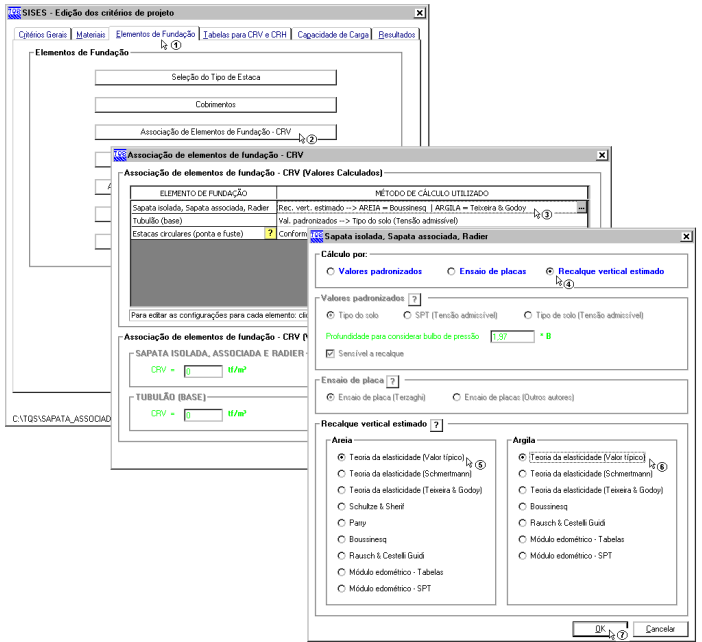

- (1) clique na guia Elementos de fundação;
- (2) dê um duplo clique no botão Sapata isolada, Sapata associada e Radier;
- (3) clique em "Recalque Vertical Estimado";
- (4) clique em "Teoria da Elasticidade Valor Típico" para areia;
- (5) clique em "Teoria da Elasticidade Valor Típico" para argila;
- (6) clique no botão "OK".E depois em "OK" novamente natela de associação e parafechar o editor.

## Criando um arquivo de sondagem – Sapata associada sem fundação definida

Para criar um arquivo de sondagem, é necessário acessar o menu "Editar"-"Dados de Sondagens":

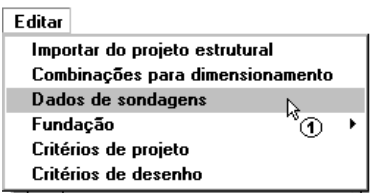

(1) clique para entrar no edito de sondagens.

Como se trata de um projeto novo, um arquivo de sondagem vazio para este projeto serácriado.Todos os dados da(s) sondagem(ns) consideradas para este projeto terão que ser fornecidos.

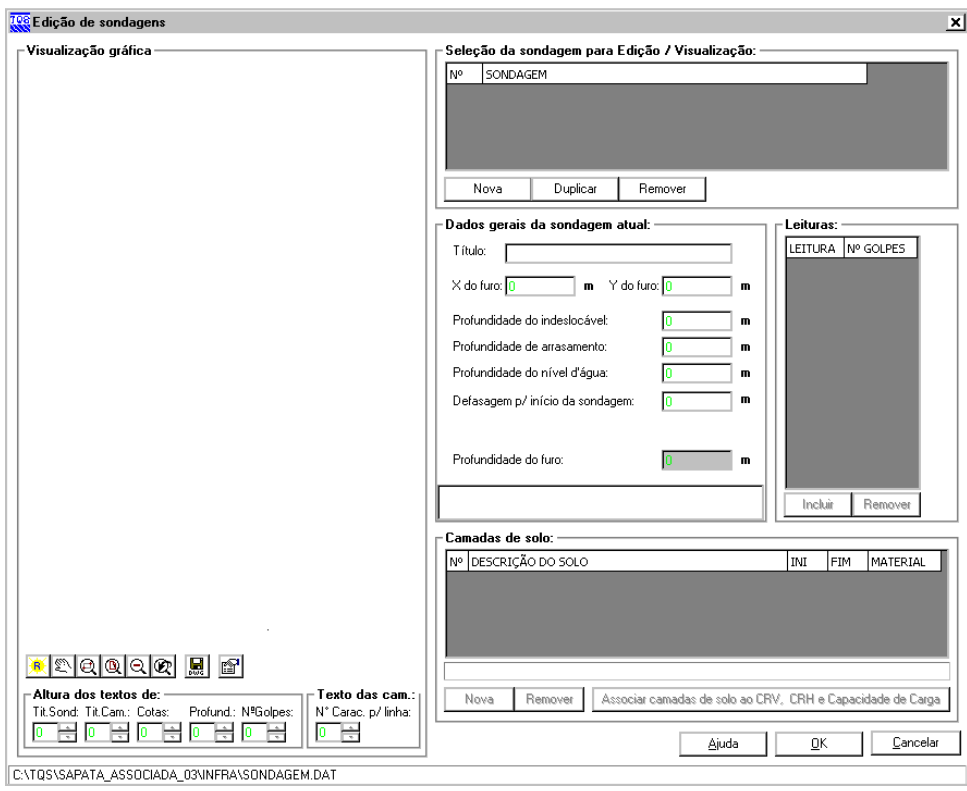

Apenas para servir de exemplo para este projeto, vamos criar uma única sondagem fictícia que cresce linearmente com a profundidade, sendo que o perfil de sondagem apresente 3 (três) camadas diferentes de solo:

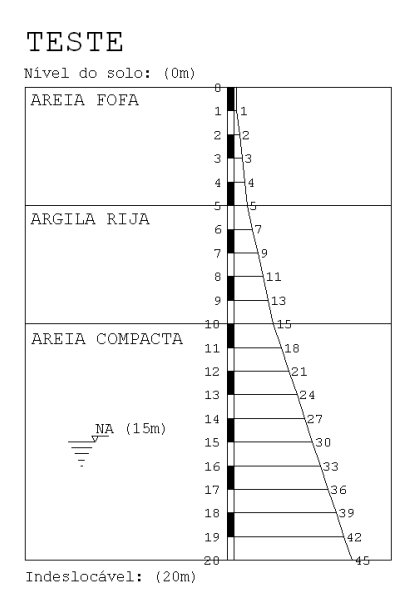

Primeiramente é necessário criar a nova sondagem que será utilizada e digitar todos os seus valores:

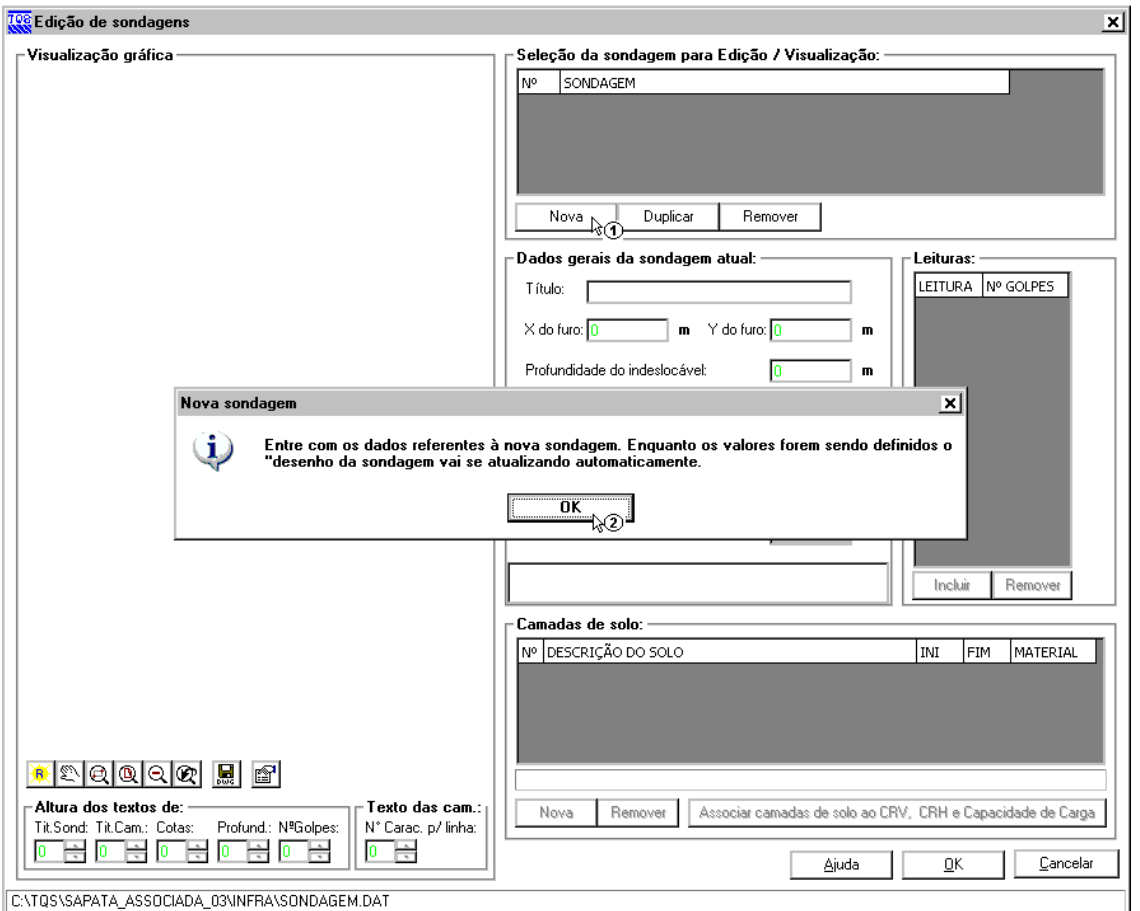

- (1) clique em "Nova" para criar uma sondagem;
- (2) clique em "Sim" no aviso de "Nova Sondagem" que irá aparecer.

Agora é necessário entrar com todos os dados desta nova sondagem

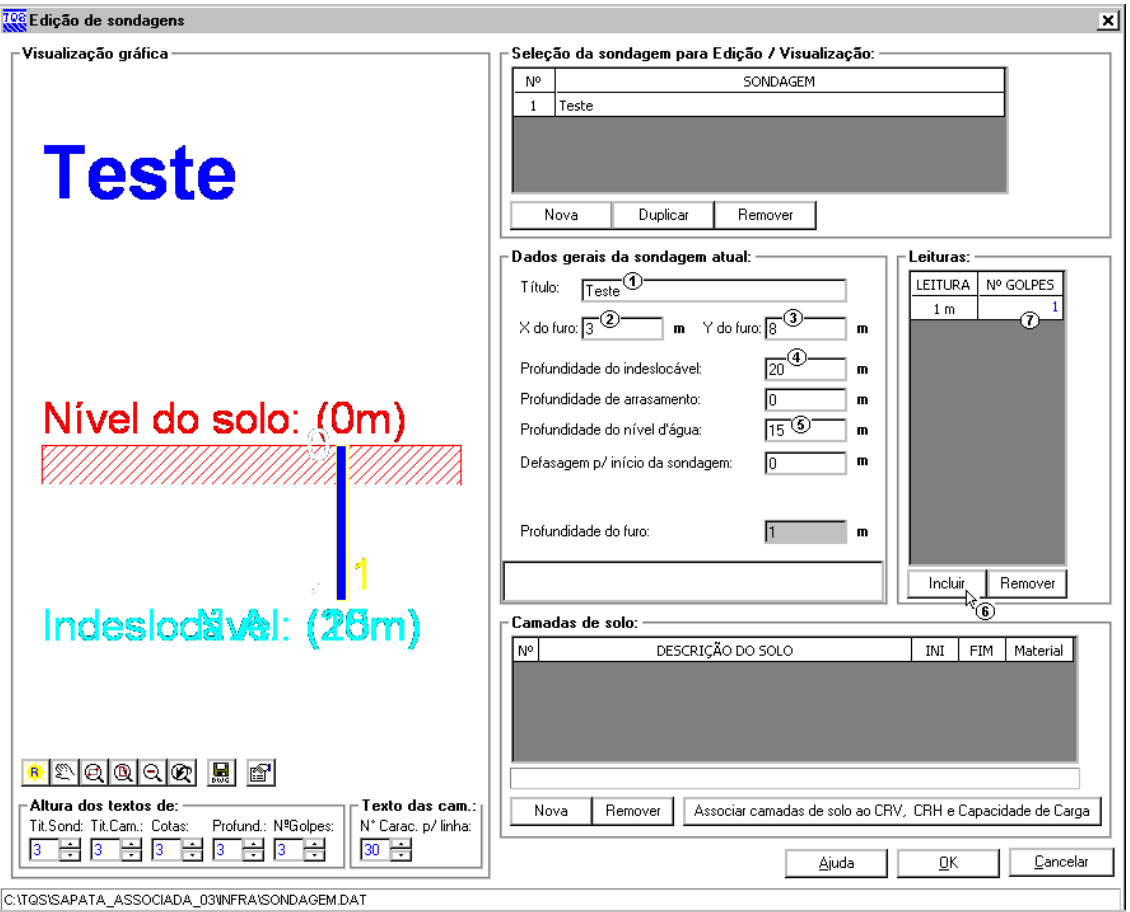

- (1) digite 'TESTE' para o título do perfil de sondagem;
- (2) digite '3,00' para a coordenada X do furo;
- (3) digite '8,00' para a coordenada Y do furo;
- (4) digite '20,00' paraa profundidade do indeslocável;
- (5) digite '15,00' paraa profundidade do nível d'água;
- (6) clique "Incluir" para adicionar a leitura de uma cota;
- (7) digite o valor de leitura de SPT da cota;

Repita (6) e (7) até terminar os valores do perfil de sondagem fictício.

Agora é necessário definir as camadas de solo que existem no furo de sondagem, e por último a associação de camadas:

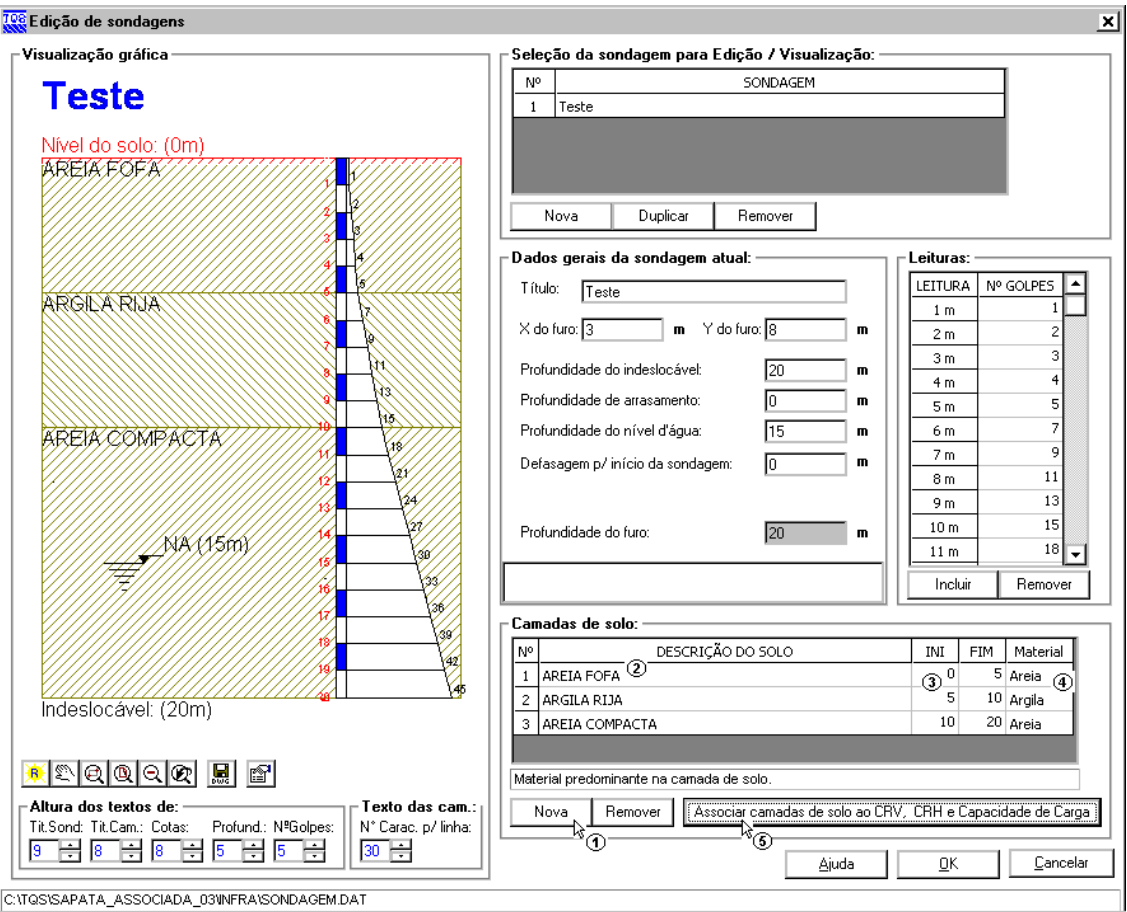

- (1) clique em "Nova" para adicionar uma camada;
- (2) digite a'Descrição do Solo';
- (3) digite '0,00' para o início e '5,00' para o fim da 1ª camada;
- (4) escolha'Areia' no tipo dematerial.
- Repita (1) a (4) para as duas demais camadas com na figura do nosso exemplo;
- (5) clique no botão "Associação de camadas de solo ao CRV e CRH".

#### Associando as camadas de solo – Sapata associada sem fundação definida

Para a associação das camadas, serão alterados apenas os valores que irão fazer parte dos métodos de cálculo. Para associar as características elásticas da camada de solo:

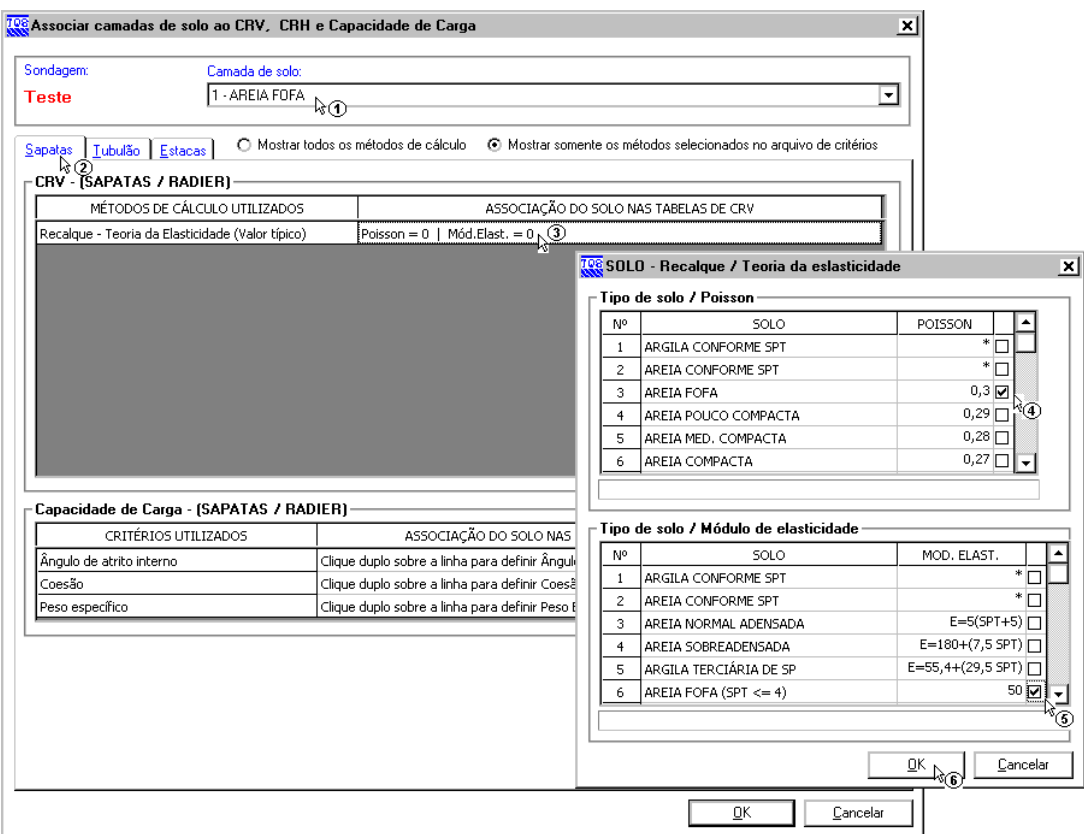

- (1) selecione a camada " $1 AREIA$  FOFA";
- (2) clique sobre a guia "Sapatas";
- (3) dê um duplo-clique sobre "Recalque Teoria da Elasticidade (Valor Típico)";
- (4) escolha 'Areia fofa' na tabela de Poisson;
- (5) escolha 'Areia fofa' na tabela de Módulo de elasticidade;
- (6) clique "OK".

O próximo passo será associar para capacidade de carga.

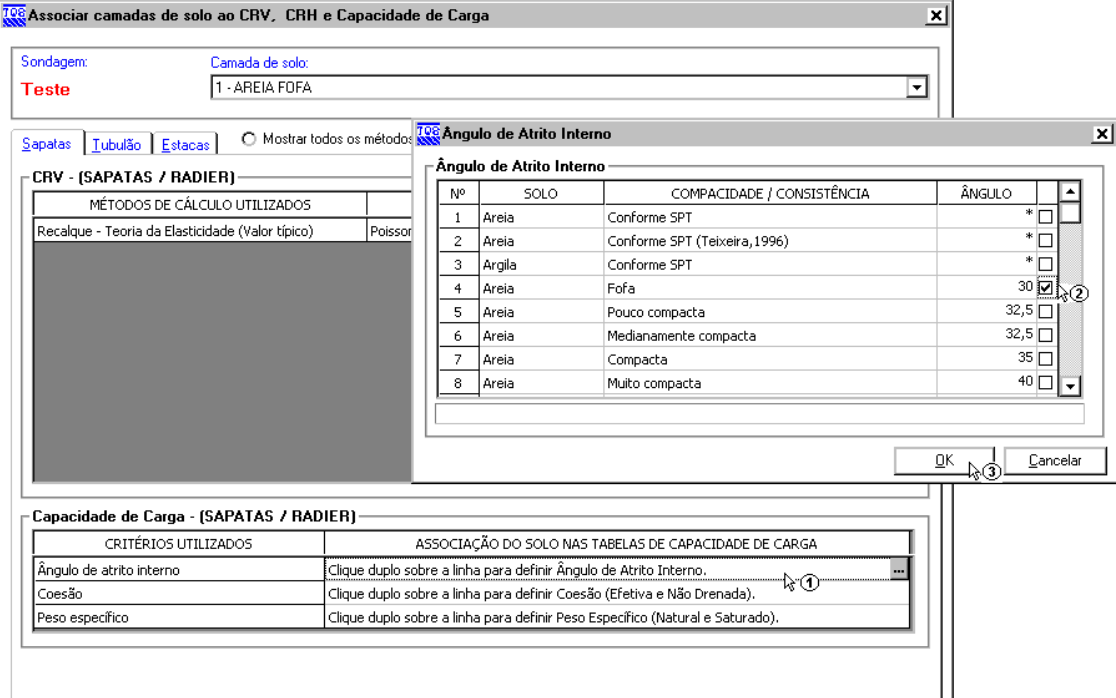

- (1) dê um duplo clique sobre o Ângulo de atrito interno;
- (2) selecione 'Areia fofa' na tabela;
- (3) clique "OK".

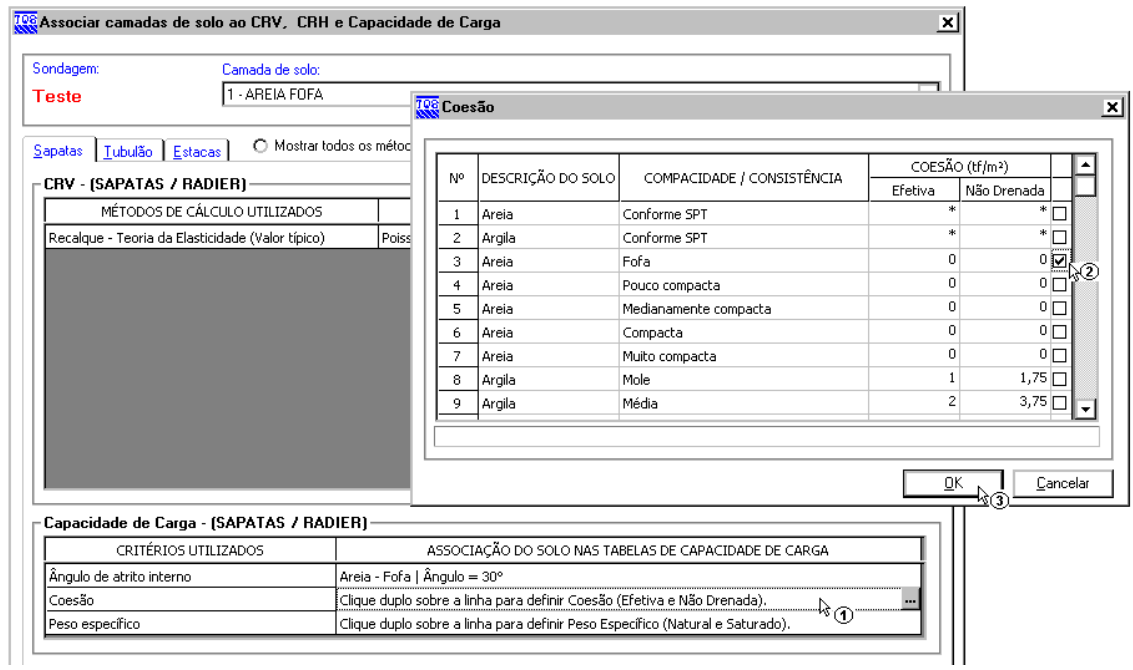

- (1) dê um duplo clique sobre Coesão;
- (2) selecione 'Areia fofa' na tabela;
- (3) clique "OK".

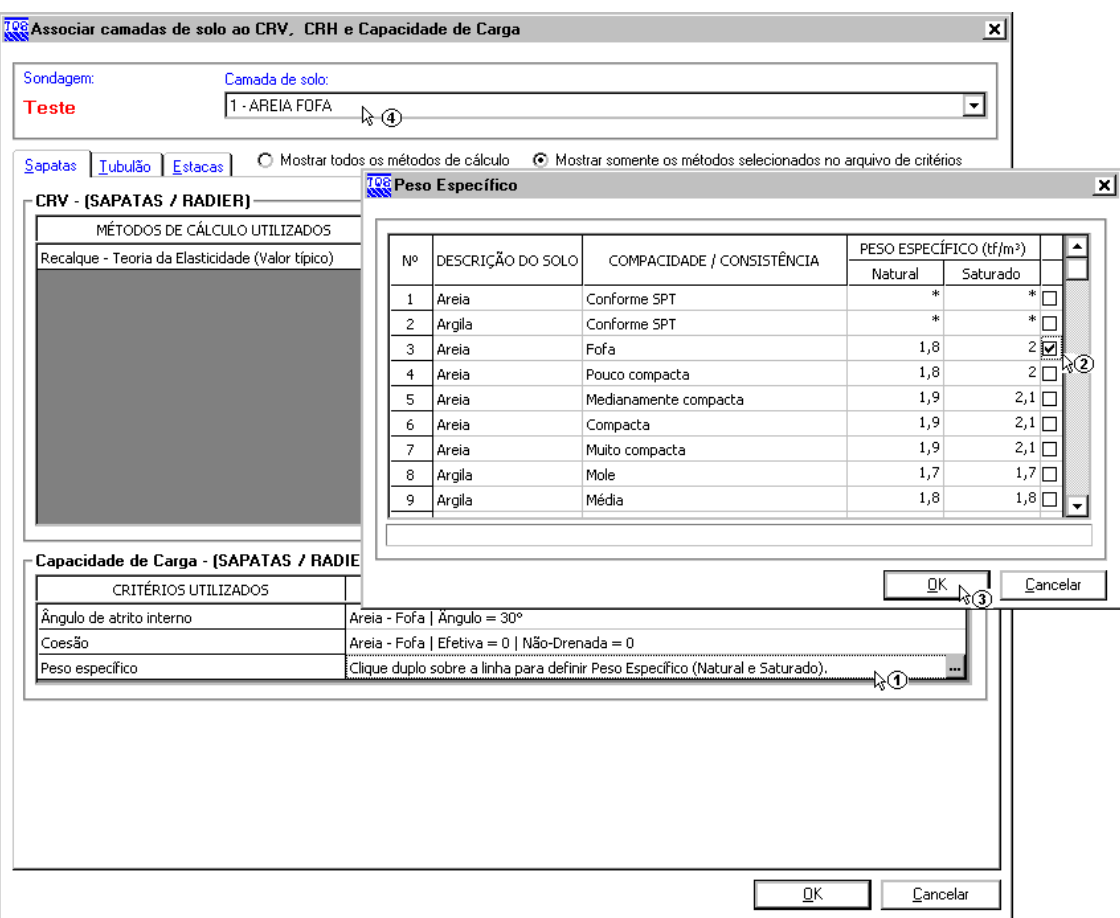

- (1) dê um duplo clique sobre o Peso específico;
- (2) selecione 'Areia fofa' na tabela;
- (3) clique "OK";

(4) clique em outra camada para associar da mesma forma que essa primeira foi associada.

Após aassociação de todas as camadas podemos sair do "Editor de sondagens":

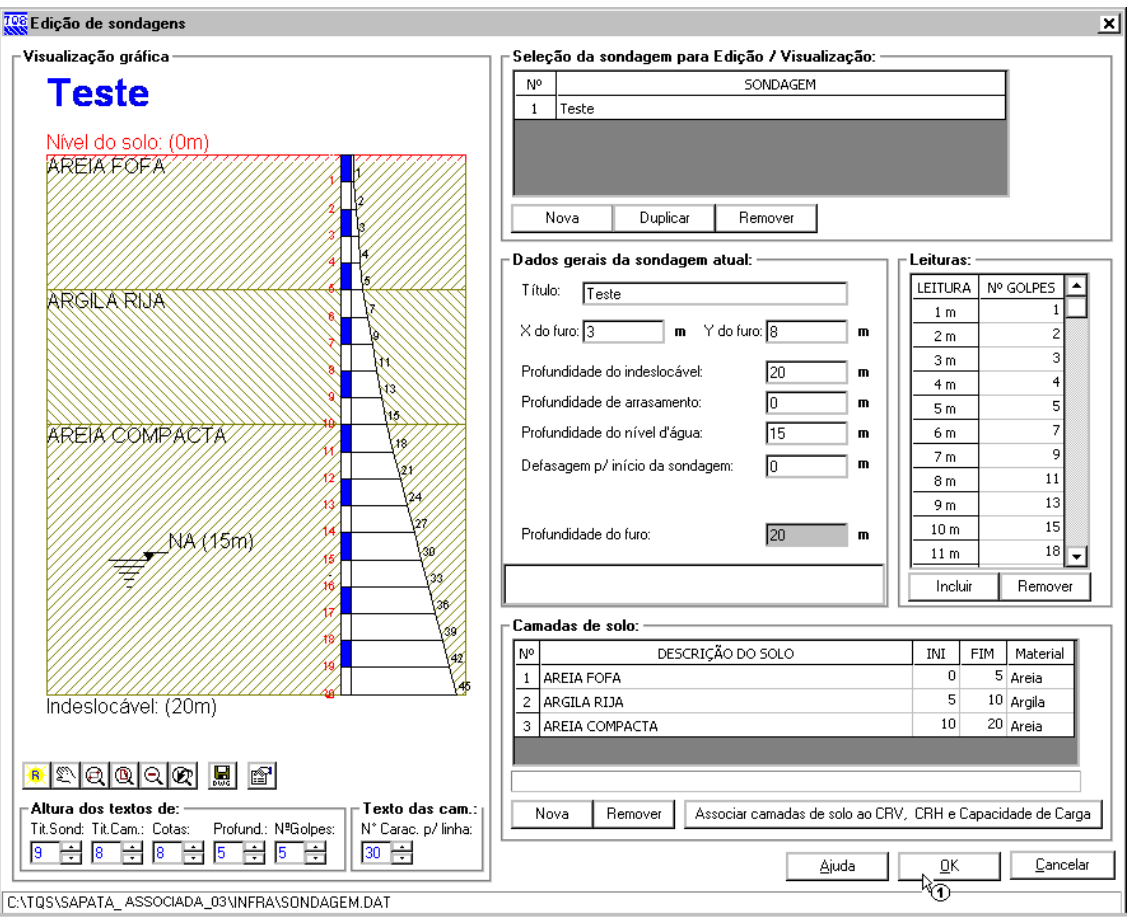

(1) clique em OK.

## Editando elementos de fundação – Sapata associada sem fundação definida

Para acessar o "Editor de sapatas" utilizamos o comando "Editar" – "Fundação" – "Sapata associada":

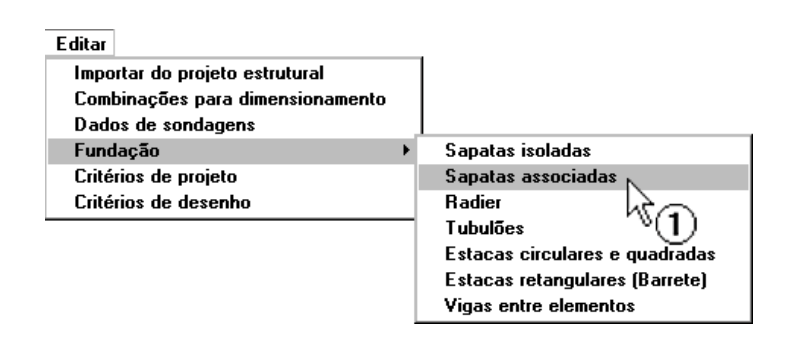

(1) clique para abrir o "Editor de sapata associada".

Quando se acessa o editor de sapatas, o programa lê os pilares e verifica se há alguma fundação associada a eles, não encontrando, o editor verifica a existência do arquivo de dados de sapatas isoladas (SICMP.DAT). Com a inexistência desse arquivo, e a inexistência de fundações lançadas, o editor faz a seguinte pergunta:

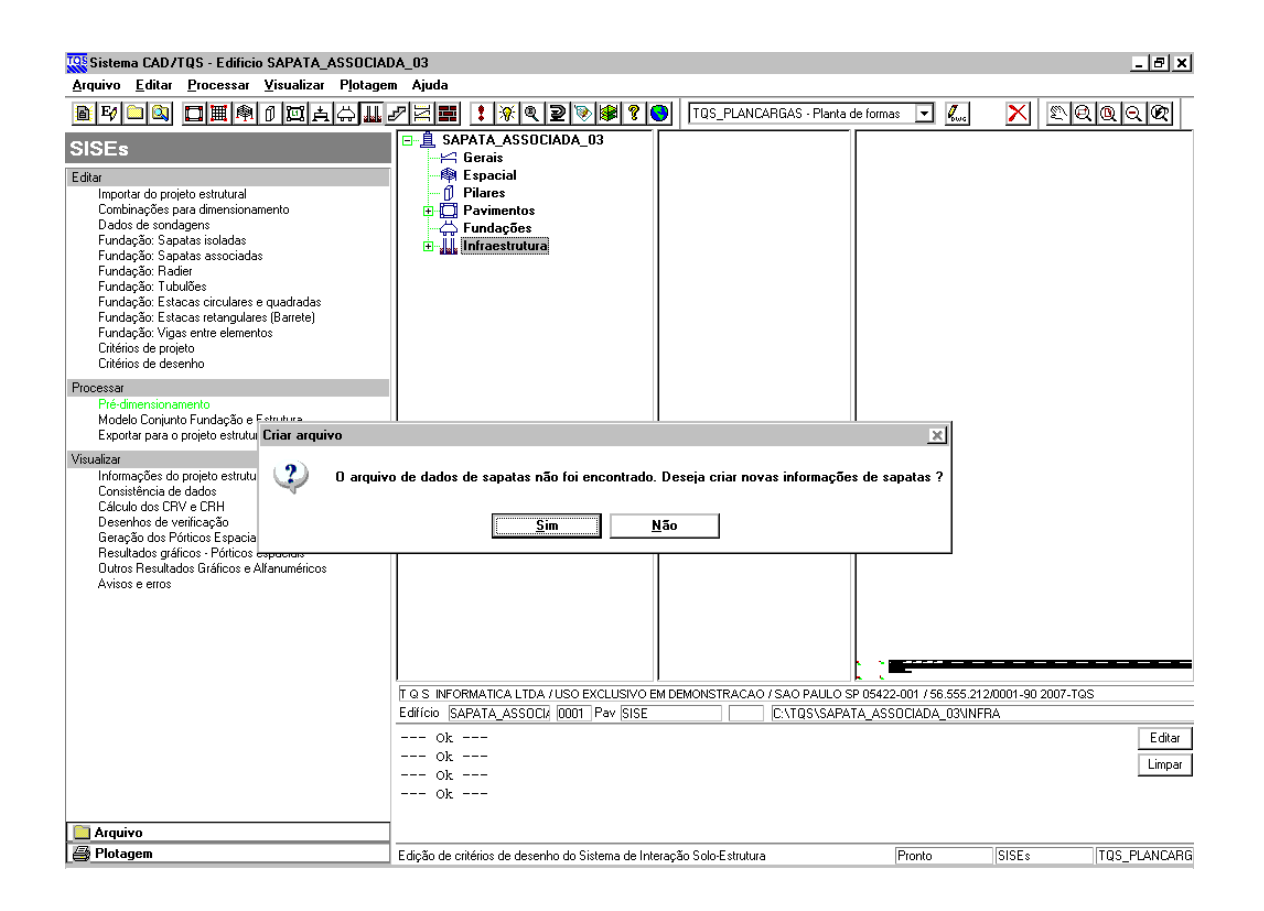

Clique em "Sim" para entrar no Editor de sapatas isoladas e lançar as sapatas.

A primeira tela que aparece ao entrar no editor é a de "Dados Gerais", onde nós informamos ao sistema a diferença entre o nível de referênciageotécnico e o nível de referência estrutural. Porém, para este exemplo, o nível de referenciajá está definido, ou seja, essatela não será mostradaimediatamente ao iniciar editor.

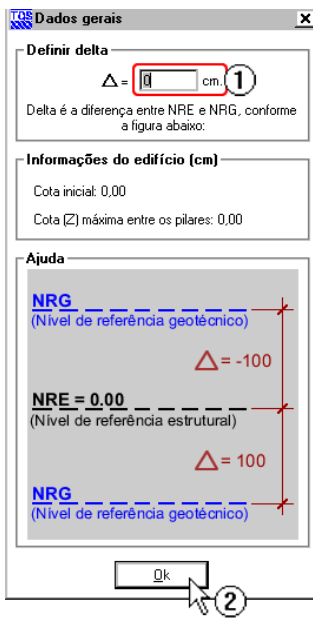

Para conferirmos se o nível de referência está correto de acordo com o exemplo, no editor clique em "Arquivo / Dados gerais", então irá aparecer a tela mostrada ao lado. Siga os passos:

(1) altere o valor para 0,00 cm;

(2) clique "OK".

#### Criando as sapatas globais

Criaremos duas sapatas globais.Cada uma será composta de duas SCRs (não utilizaremos RCRs neste exemplo) uma para cada pilar. A "S1" será associada ao "P1" e ao "P3". A "S2" será associada ao "P2" e ao "P4".Prossiga com os seguintes passos:

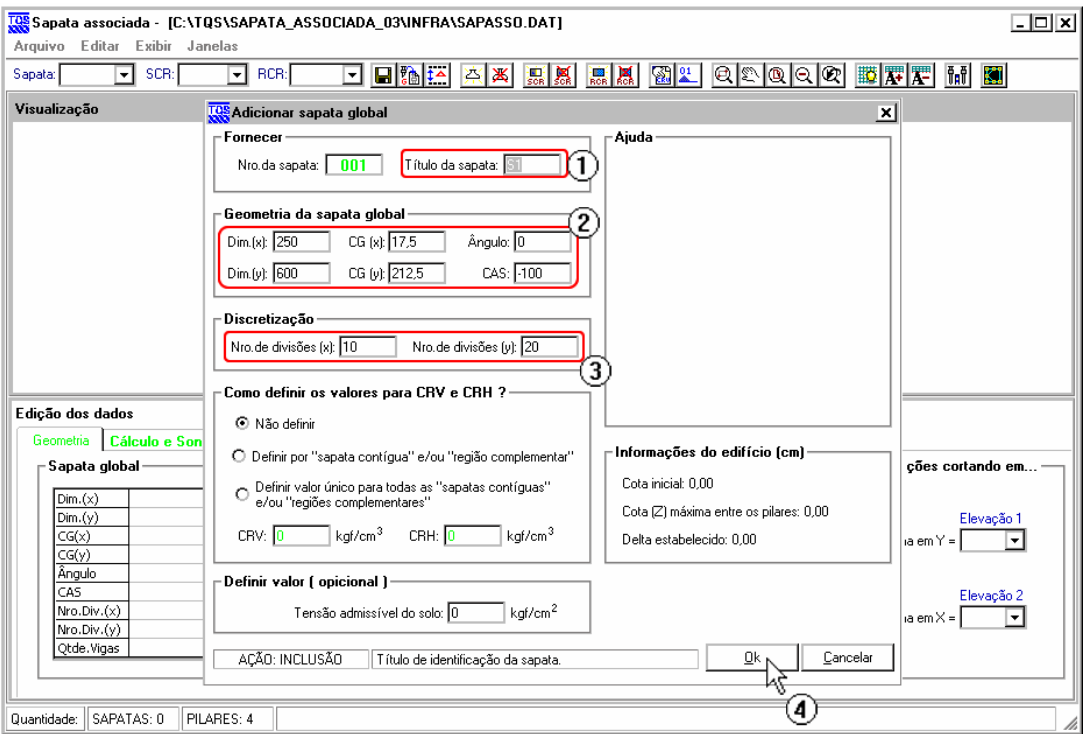

- (1) clique no botão "Adicionar sapata global";
- (2) digite "S1" para o título;

(3) digite "250" para "Dim.(x)", "600" para "Dim.(y)", "17.5" para "CG(x)", "212.5" para "CG(y)", "0" para "Ângulo", "-100" para "CAS";

- (4) digite "10" para "divisões em X" e "20" para "divisões em Y";
- (5) clique para criar a Sapata global.

Para"S2" repita o procedimento com os seguintes valores:

Título: "S2";

Dim.(x): "250";

Dim.(y): "600";

CG(x): "602.5";

CG(y): "227.5";

Ângulo: "0";

CAS: "-100";

Nro. Divisões (x): "10";

Nro. Divisões (y): "20".

#### Dimensionando os elementos da S1 – Sapata associada sem fundação definida

Vamos criar as sapatas contíguas. Paraisso, siga os passos:

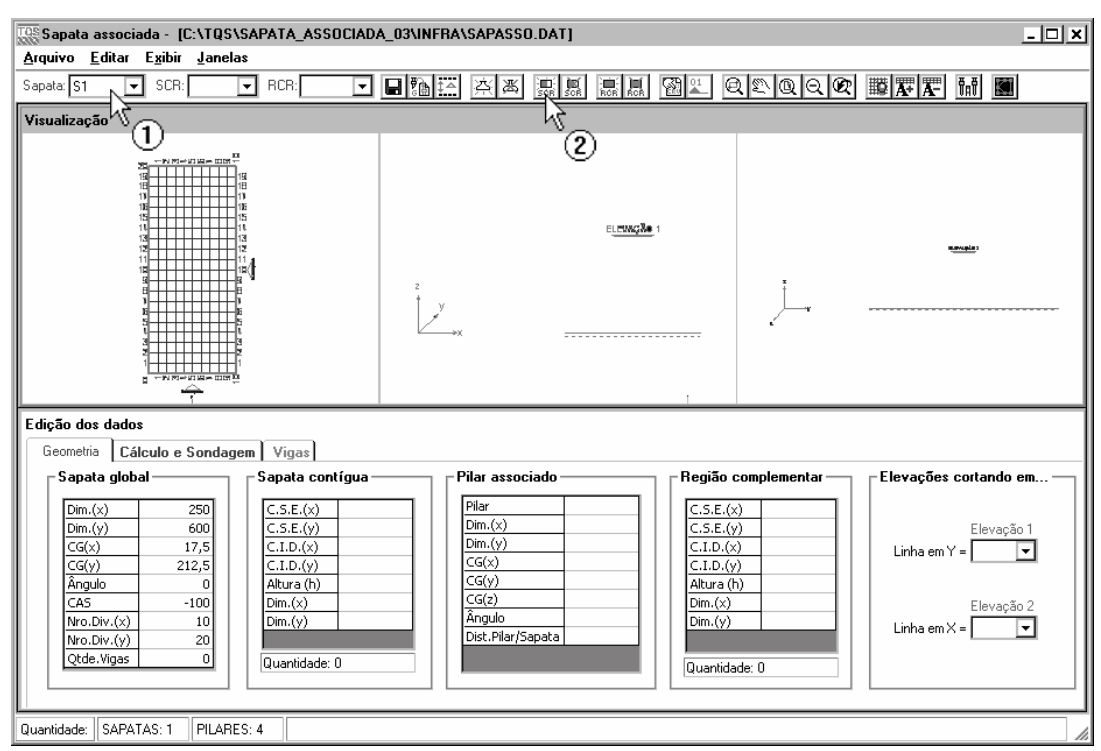

(1) Selecione S1;

(2) clique no botão "Adicionar SCR".

Aparecerá a tela abaixo:

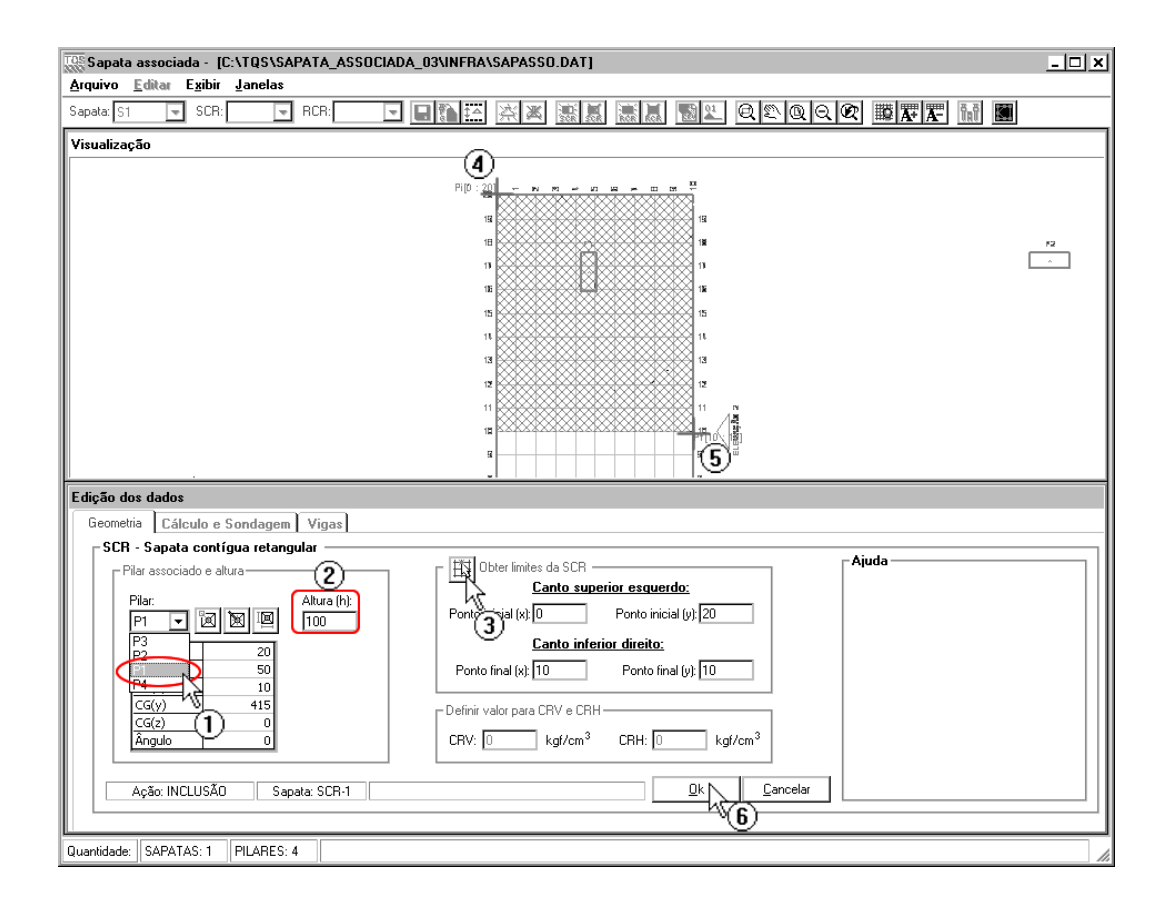

- (1) selecione o "P1";
- (2) digite "100" para "Altura";
- (3) clique no botão para obter os pontos via mouse;
- (4) clique no ponto 0;20.
- (5) clique no ponto 10;10.
- (6) clique paracriar aSCR-1.

Para criar a SCR-2, acione o botão "Adicionar SCR" conforme realizado para SCR-1.

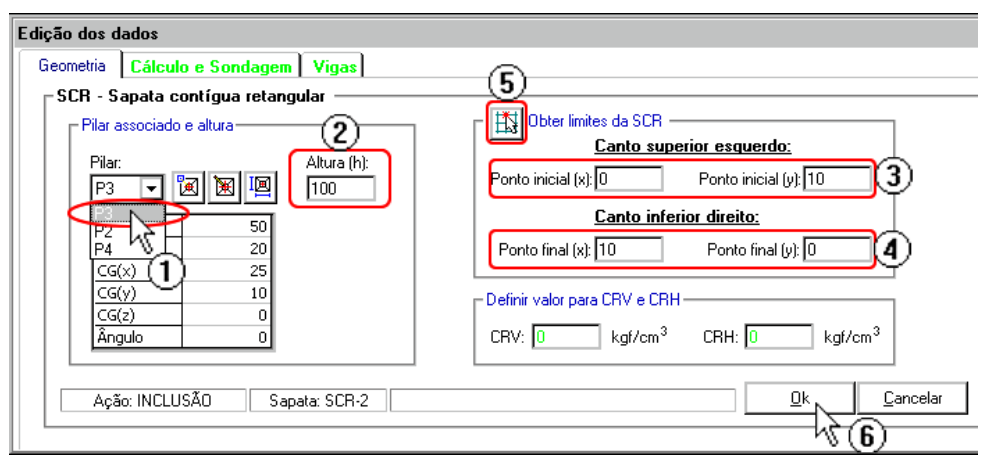

- (1) selecione o "P3";
- (2) digite "100" para "Altura";
- (3) digite "0" para "Ponto inicial (x)" e "10" para "Ponto inicial (y)";
- (4) digite "10" para "Ponto final  $(x)$ " e "0" para "Ponto final  $(y)$ ";
- (5)ao invés de digitar, o usuário pode obter os pontos via mouse.Ésó clicar no botão.

(6) clique paracriar SCR-2.

#### Dimensionando os elementos da S2 – Sapata associada sem fundação definida

Agora vamos dimensionas as sapatas contíguas para "S2". Siga os passos:

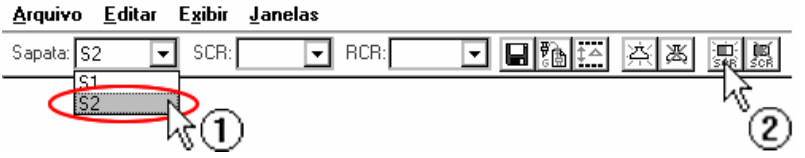

(1) selecione asapata"S2";

(2) clique no botão "Adicionar SCR".

Crie a SCR-1 e SCR-2 com os valores da tabela abaixo:

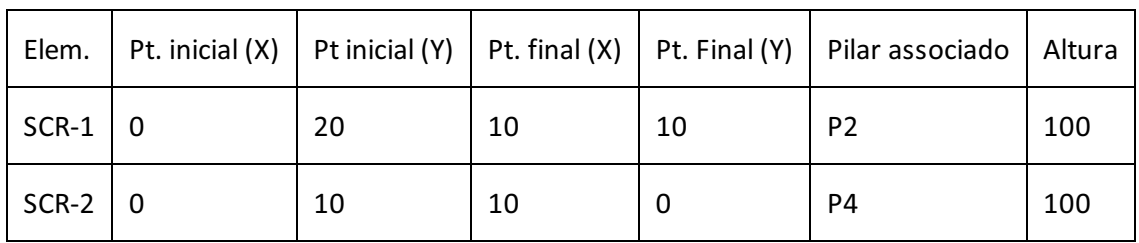

Após o dimensionamento, salvar as alterações.

## Visualizando planta e elevações – Sapata associada sem fundação definida

Após o término do lançamento das sapatas clique no botão "Visualizar fundação" na barra de ferramentas.O editor perguntará se deseja salvar as alterações. Clique em "Sim".

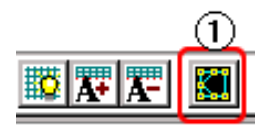

(1) clique para visualizar planta de fundação.

A fundação deve ser apresentada como a tela abaixo:

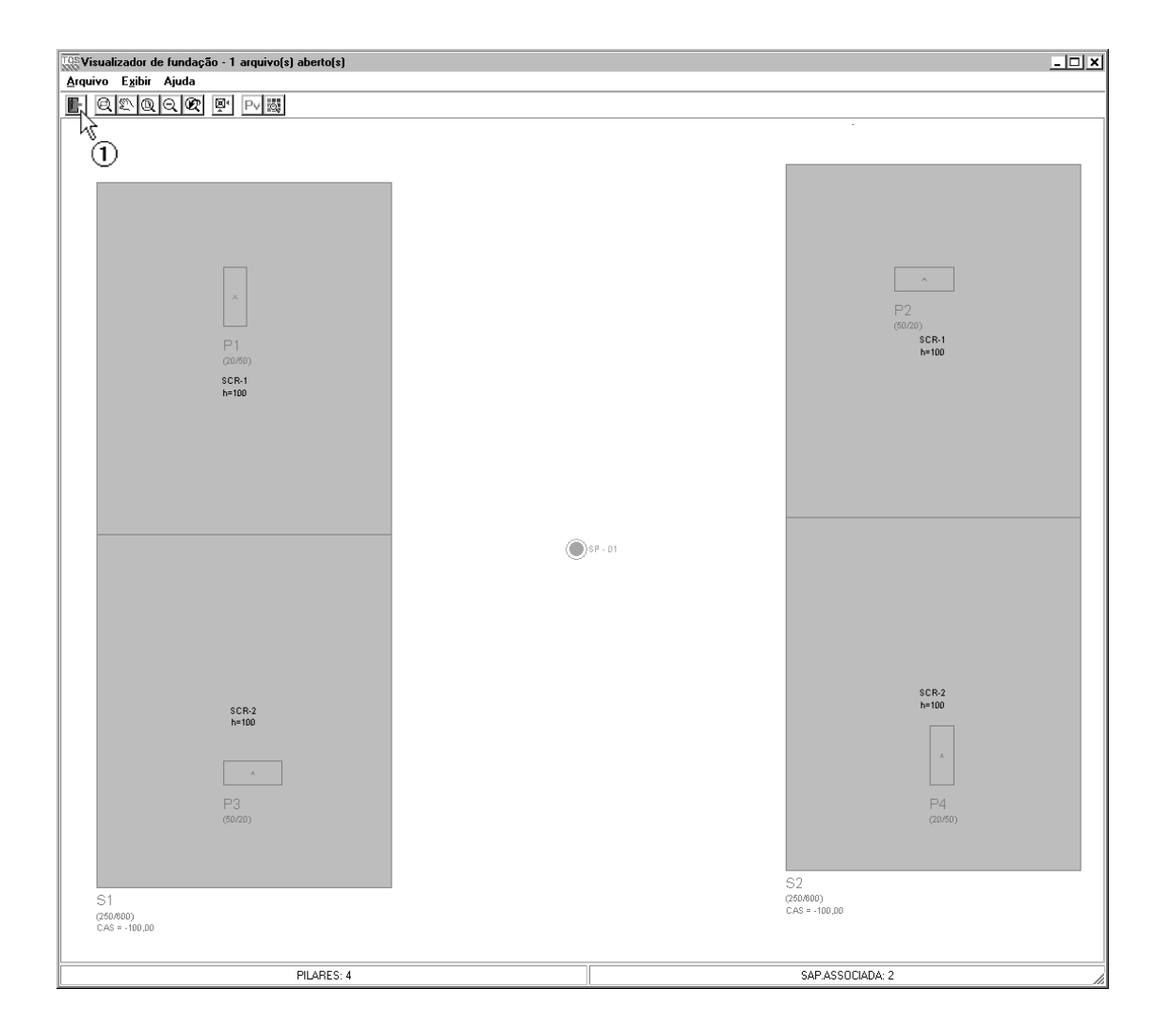

(1) clique no botão "Sair" parafechar o visualizador.

# Definindo cortes – Sapata associada sem fundação definida

Vamos inserir um corte na vertical na sapata "S1".

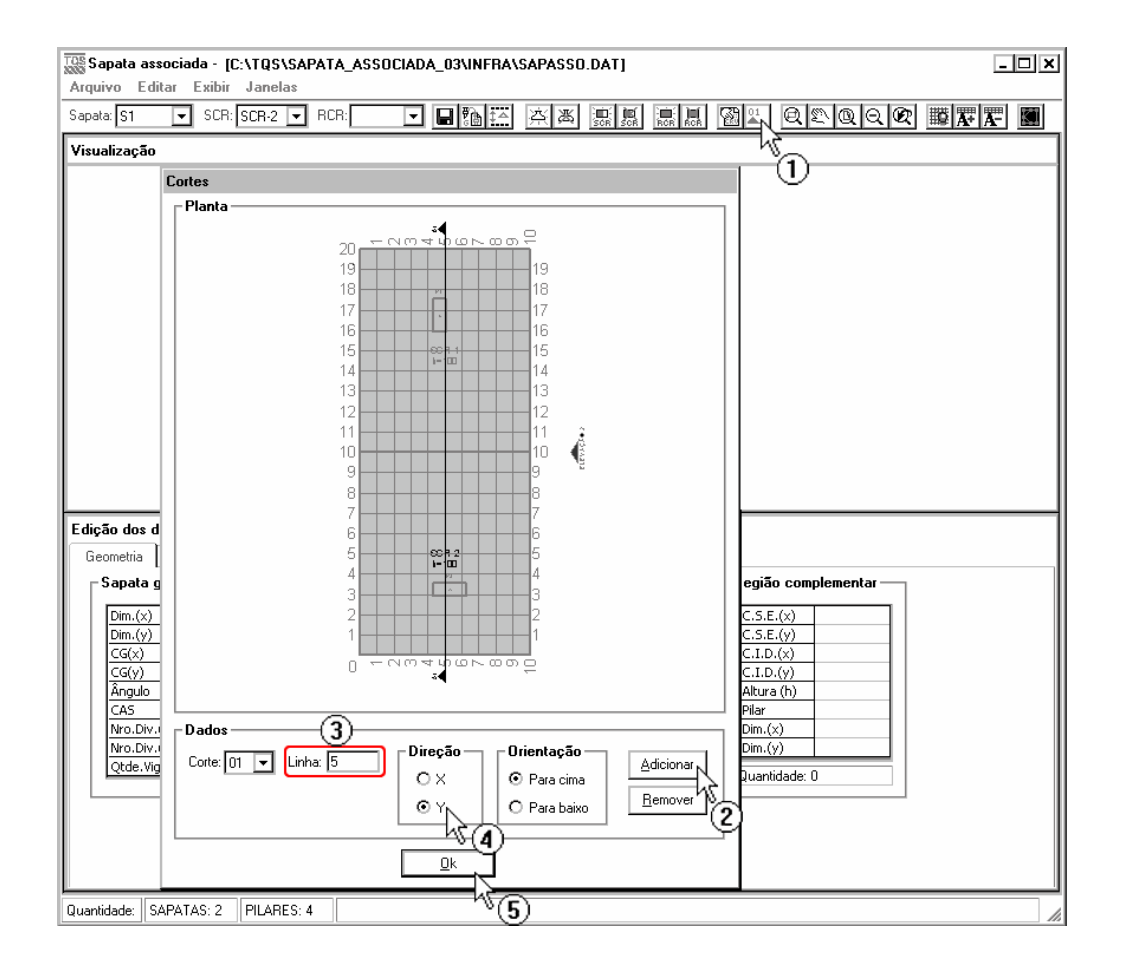

- (1) clique para acionar a tela de cortes;
- (2) clique no botão "Adicionar";
- (3) vamos inserir corte nalinha 5 da discretização.Digite "5" no campo "Linha";
- (4) selecione a direção "Y";
- (5) clique "Ok" para finalizar.

Após o término do procedimento, feche o editor, salvando.

## Processando o projeto – Sapata associada sem fundação definida

Após todas as entradas de dados, vamos iniciar o processamento para o cálculo dos CRV e CRH das sapatas e a resolução do pórtico.

Selecione o menu "Processar" no gerenciador – "Modelo conjunto fundação-estrutura":

Processar

Pré-dimensionamento Modelo Conjunto Fundação e Estrutura  $\frac{1}{2}$ Exportar para o projeto estrutural ⊙

(1) clique paraacessar ajanela de opções de processamento.

Najanela Modelo Conjunto Fundação e Estrutura é possível determinar as etapas aserem realizadas. Como este projeto ainda não foi processado, utilizaremos todas as etapas:

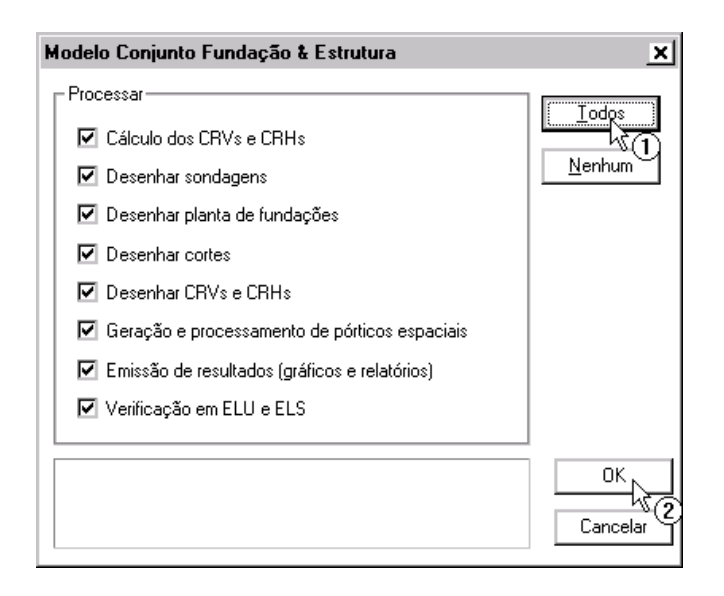

- (1) clique no botão "Todos";
- (2) clique "OK".